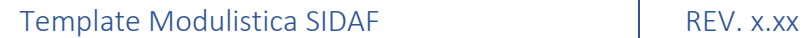

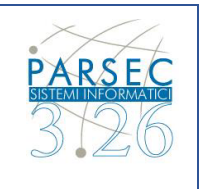

#### **5.4 RICHIESTA NUOVO PROFILO**

Per procedere l'utente dovrà specificare per quale categoria intende richiedere l'iscrizione. Una volta effettuata la scelta l'utente viene indirizzato al corretto flusso di iscrizione, eseguendo la seguente procedura:

|     | $(1)$ m $\sim$<br>$\bullet$<br>CONSIGUO NAZIONALE DEI DOTTORI AGRONOMI E DEI DOTTORI FORESTALI |                       |     |                    |
|-----|------------------------------------------------------------------------------------------------|-----------------------|-----|--------------------|
|     | SISTEMA INFORMATIVO<br>$\mathbf{A}$<br>DEI DOTTORI AGRONOMI E DEI DOTTORI FORESTALI            |                       |     | 900<br>Seguid su f |
|     | (2)<br>Todo<br>Polizze<br>Policy<br>Anagrafica<br>Formazione                                   |                       |     |                    |
|     | Richiedi nuovo profilo /                                                                       |                       |     |                    |
|     | Richiedi nuovo profilo                                                                         |                       |     |                    |
|     | Seleziona il nuovo profilo                                                                     |                       |     |                    |
| (4) | Iscritto all'Ordine                                                                            | <b>SELEZIONA</b><br>ł |     |                    |
|     | <b>Iscrizione STP</b>                                                                          | <b>SELEZIONA</b><br>ŧ |     |                    |
|     | Operatore CONAF Nazionale                                                                      | <b>SELEZIONA</b><br>ŧ |     |                    |
|     | Operatore Enti Esterni                                                                         | <b>SELEZIONA</b><br>ŧ | (3) |                    |
|     | Operatore Enti di Formazione                                                                   | <b>SELEZIONA</b><br>t |     |                    |
|     | Operatore Enti in Convenzione                                                                  | <b>SELEZIONA</b><br>ł |     |                    |
|     | Operatore Federazione                                                                          | <b>SELEZIONA</b><br>ł |     |                    |
|     | Operatore Fornitori di Servizi                                                                 | <b>SELEZIONA</b><br>t |     |                    |
|     | Operatore Ordini Territoriali                                                                  | <b>SELEZIONA</b><br>÷ |     |                    |
|     | Operatore Riviste                                                                              | <b>SELEZIONA</b><br>ŧ |     |                    |
|     | Operatore STP                                                                                  | <b>SELEZIONA</b><br>ŧ |     |                    |

*Figura 3 – Selezione nuovo profilo*

La sezione 1 (in alto a destra), rappresenta la *"barra del profilo dell'utente"* con la possibilità di:

- Richiedere nuovo profilo
- Effettuare il Log-out.

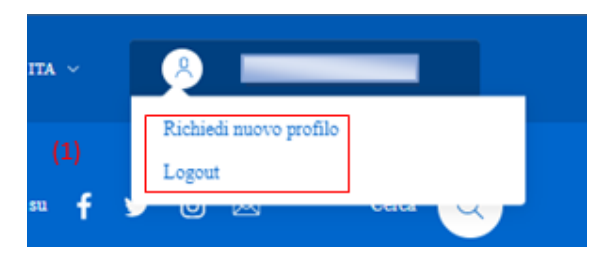

Gli utenti registrati al sito per i quali sono disponibili più profili possono, in ogni momento, cambiare il profilo in uso tramite questa funzione selezionando la sezione **"Seleziona profilo"**

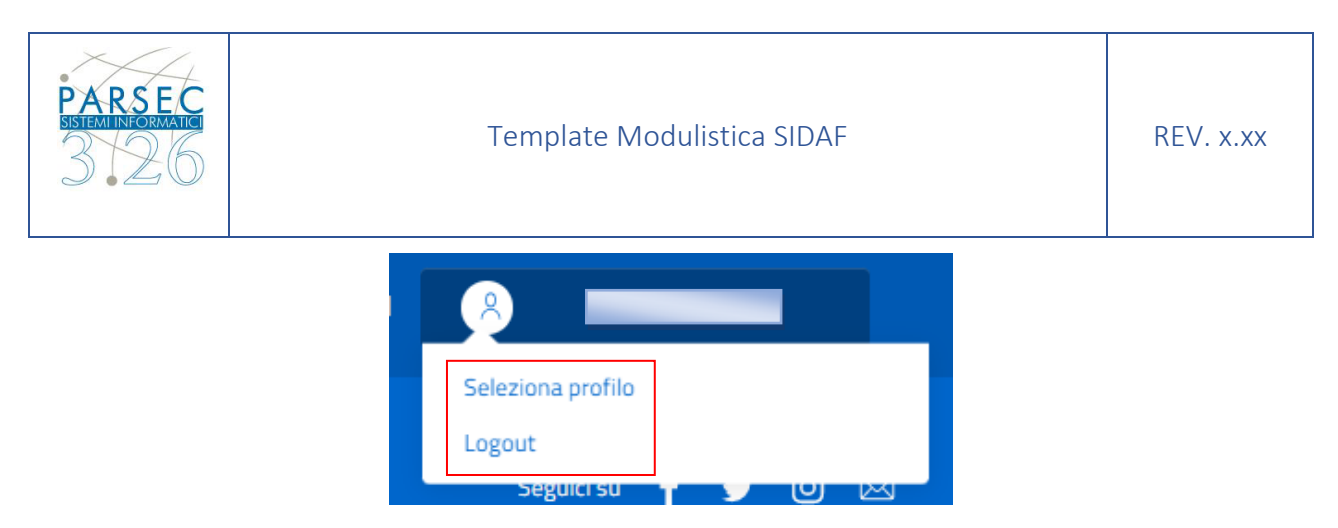

La sezione 2 (in alto a sinistra), rappresenta il menù di *"ToDo, Anagrafica, Polizze, Formazione, Policy"* all'interno del portale.

La sezione 3 e 4 (al centro), rappresentano l'elenco dei ruoli per cui l'utente può richiedere la sua iscrizione.

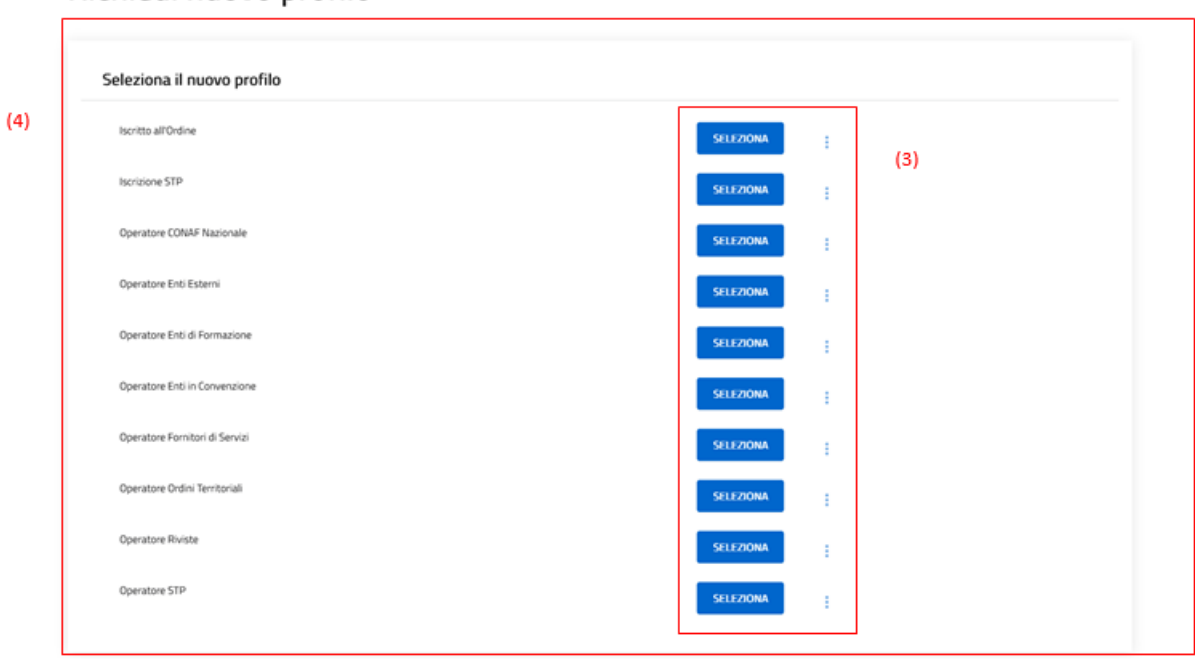

#### Richiedi nuovo profilo

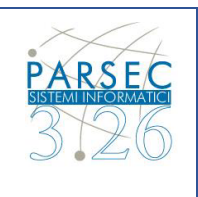

### **5.5 Richiesta nuovo profilo – Iscritto all'Ordine**

Il seguente paragrafo illustra i passaggi necessari per la compilazione della candidatura per l'iscrizione all'Ordine dei Dottori Agronomi e dei Dottori Forestali. Questa funzione è rivolta agli utenti registrati ma non ancora iscritti all'Ordine. La candidatura richiede la compilazione di una serie di dati obbligatori, che verranno richiesti attraverso più pagine.

L'utente potrà proseguire alla pagina successiva solo se tutti i dati obbligatori della pagina corrente sono stati inseriti. Inoltre, è possibile modificare i dati inseriti in ogni pagina prima dell'invio della richiesta, così come nelle figure riportate eseguendo la procedura indicata:

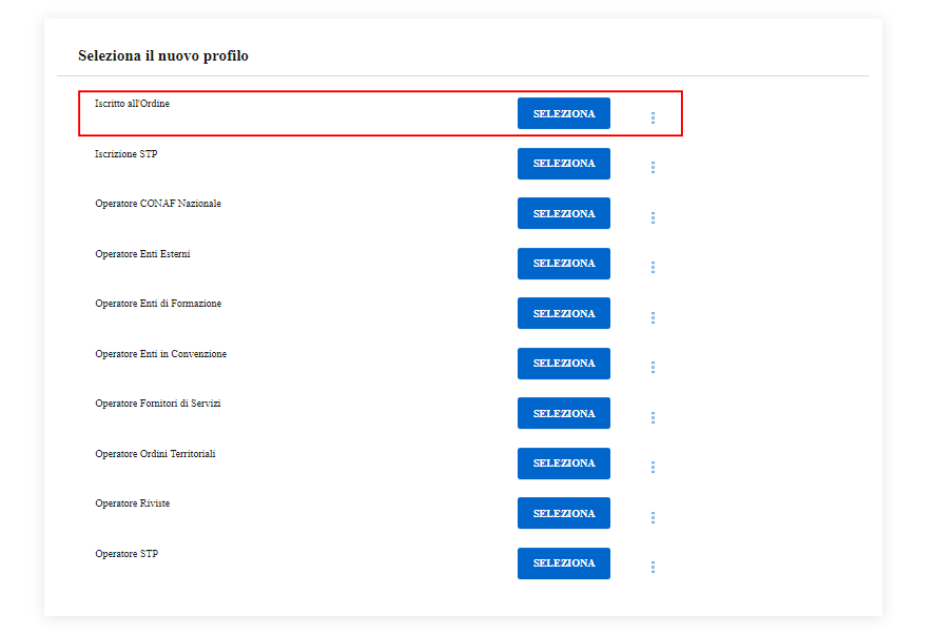

#### Richiedi nuovo profilo

L'utente clicca sul pulsante **"SELEZIONA"** per accedere all'iscrizione all'Ordine e visualizzare la procedura d'iscrizione

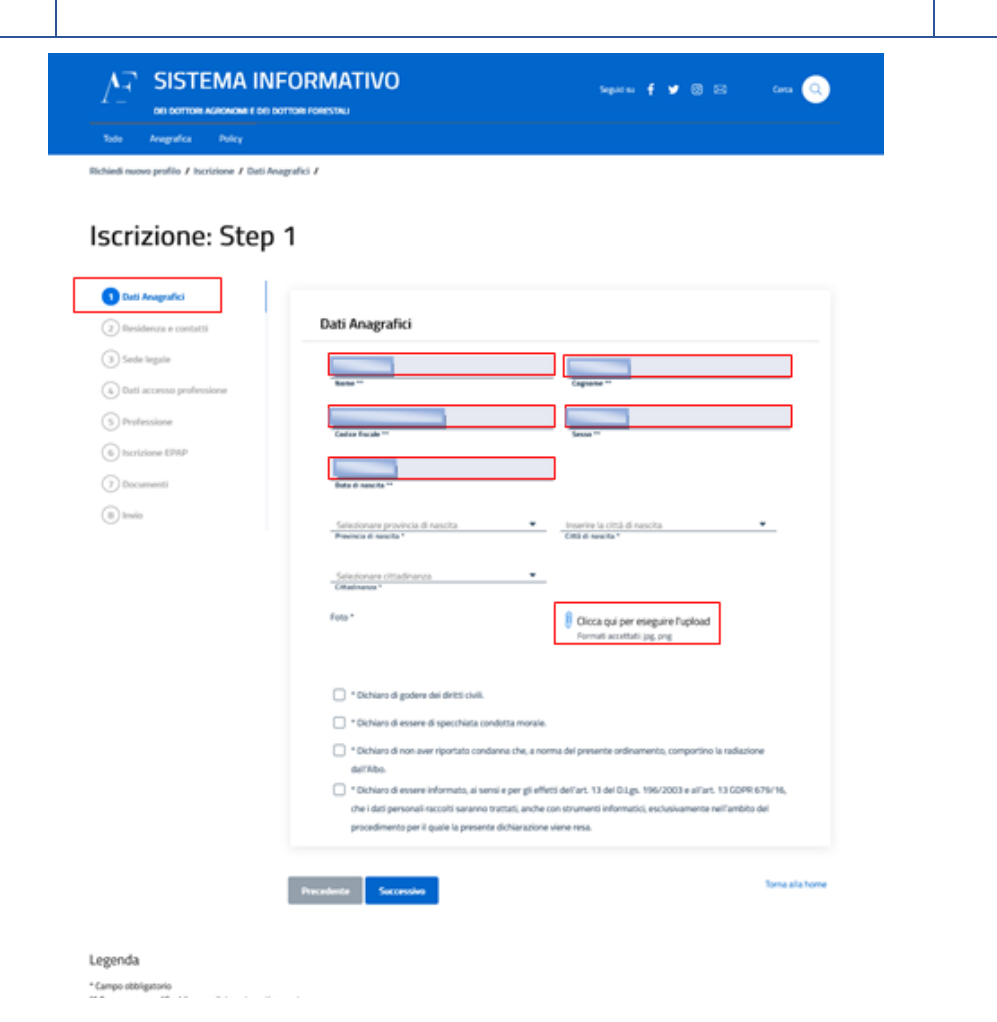

*Figura 4 – Step 1*

**Step 1:** Compilazione dei dati **"Dati Anagrafici"** nella prima pagina, i dati personali come: nome, cognome, codice fiscale, sesso; sono inseriti automaticamente dal Sistema, mentre, provincia di nascita, Città di nascita, e cittadinanza l'utente, deve inserire manualmente i dati mancanti e aggiungere in allegato una foto di un documento d'identità. Una volta compilati i campi l'utente premendo il pulsante *"Successivo"* prosegue con la compilazione della sua iscrizione

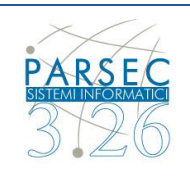

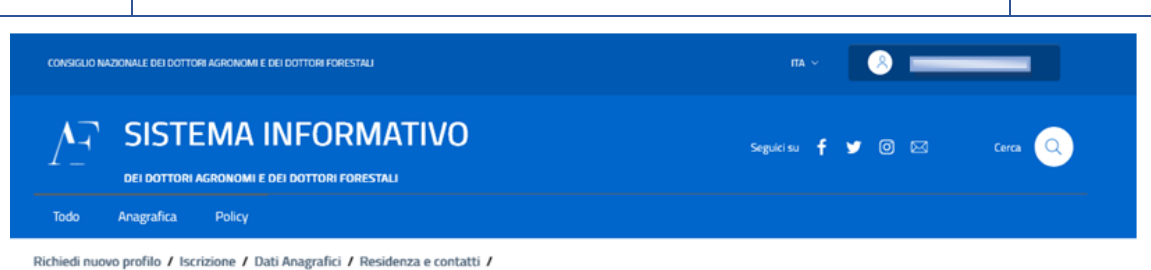

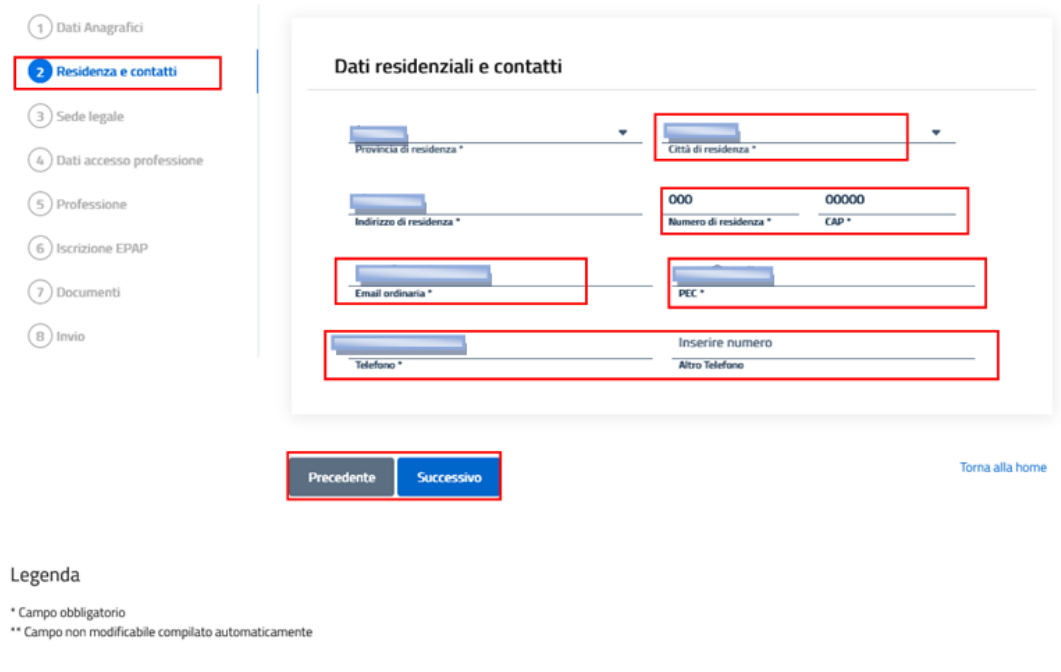

*Figura 5 – Step 2*

**Step 2:** Compilazione dei dati di **"Residenza e contatti"** nella seconda pagina, l'utente deve inserire i dati relativi alla propria residenza e contatti.

Una volta compilati i campi l'utente premendo il pulsante *"Successivo"* prosegue con la compilazione della sua iscrizione; ha la possibilità di tornare allo step precedente tramite il pulsante *"Precedente"* che permette, in caso, di modificare i dati inseriti precedentemente.

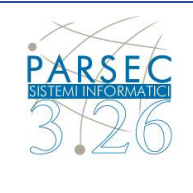

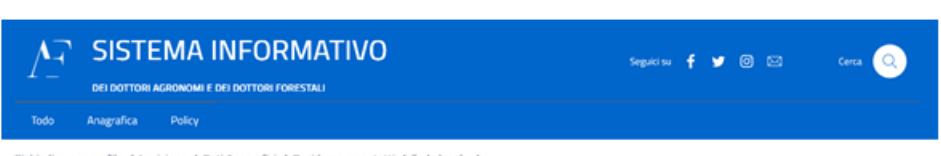

#### llo / Iscrizione / Dati Anagrafici / Residenza e contatti / Sede legale /

## Iscrizione: Step 3

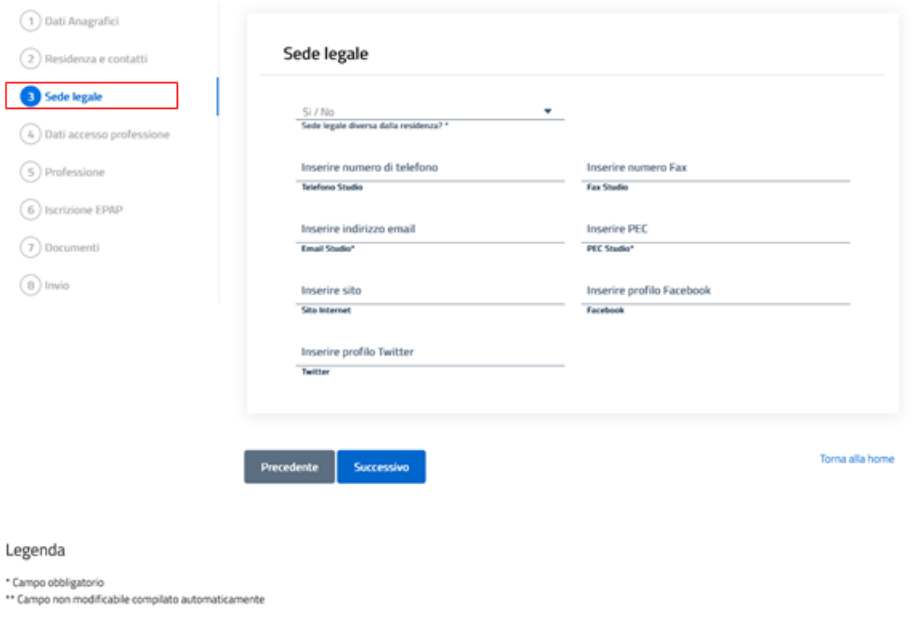

*Figura 6 – Step 3*

**Step 3:** Compilazione dei dati riferiti alla **"Sede legale"** nella terza pagina, l'utente deve inserire i dati relativi alla propria sede legale compilando i campi obbligatori contrassegnati con "\*".

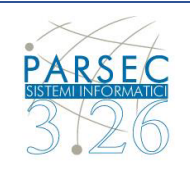

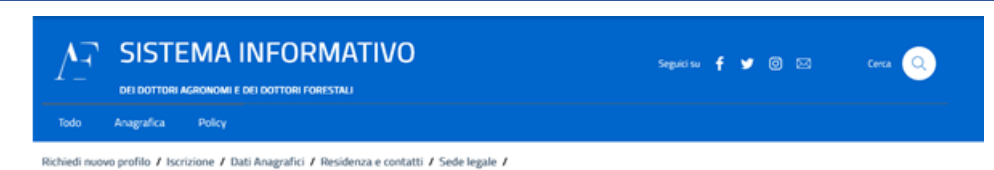

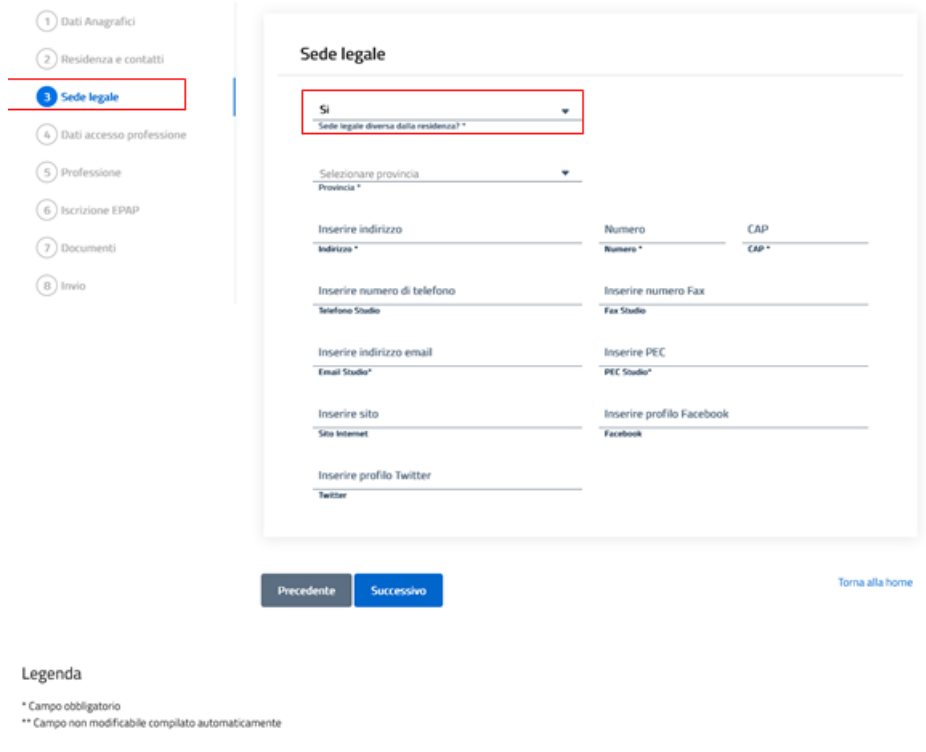

*Figura 6.1 – Step 3.1*

**Step 3.1:** L'utente alla sezione **"Sede legale diversa dalla residenza"** se seleziona *"Si"* , deve di conseguenza compilare i relativi campi di *"Provincia"* , *"Indirizzo"* , *"Numero"* , *"CAP"*. In alternativa se l'utente seleziona *"No"* compila i campi richiesti.

Una volta compilati i campi obbligatori l'utente premendo il pulsante *"Successivo"* prosegue con la compilazione della sua iscrizione.

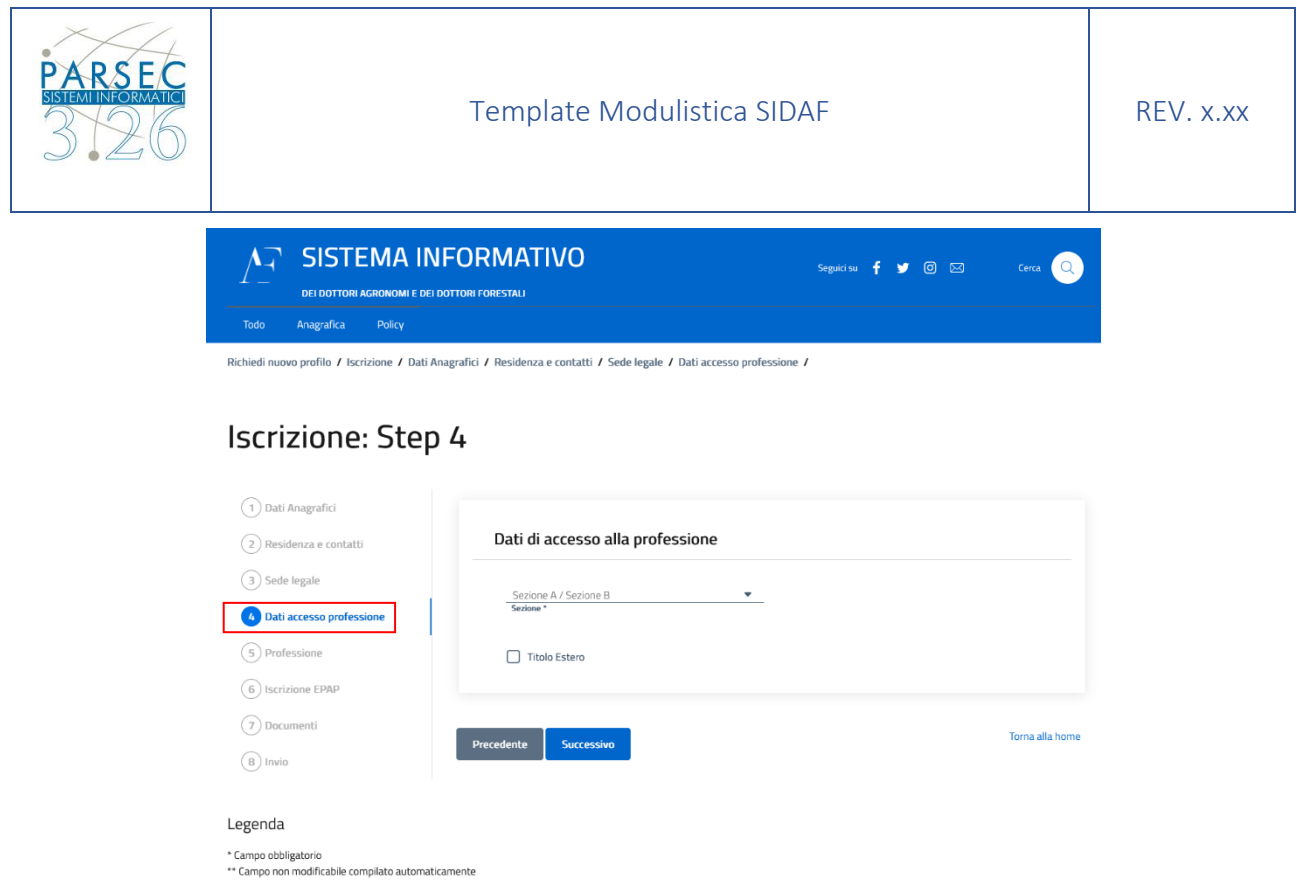

*Figura 7 – Step 4*

**Step 4:** Compilazione dei dati di **"Dati accesso professione"** nella quarta pagina, l'utente deve inserire i dati relativi alla propria professione.

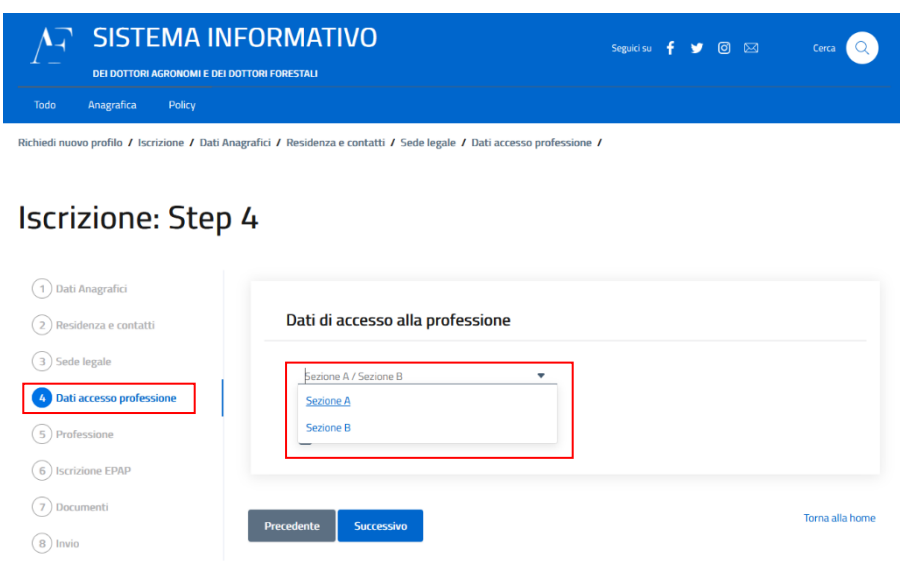

*Figura 7 – Step 4.1*

**Step 4.1:** L'utente sceglie la **"Sezione A"** o la **"Sezione B".**

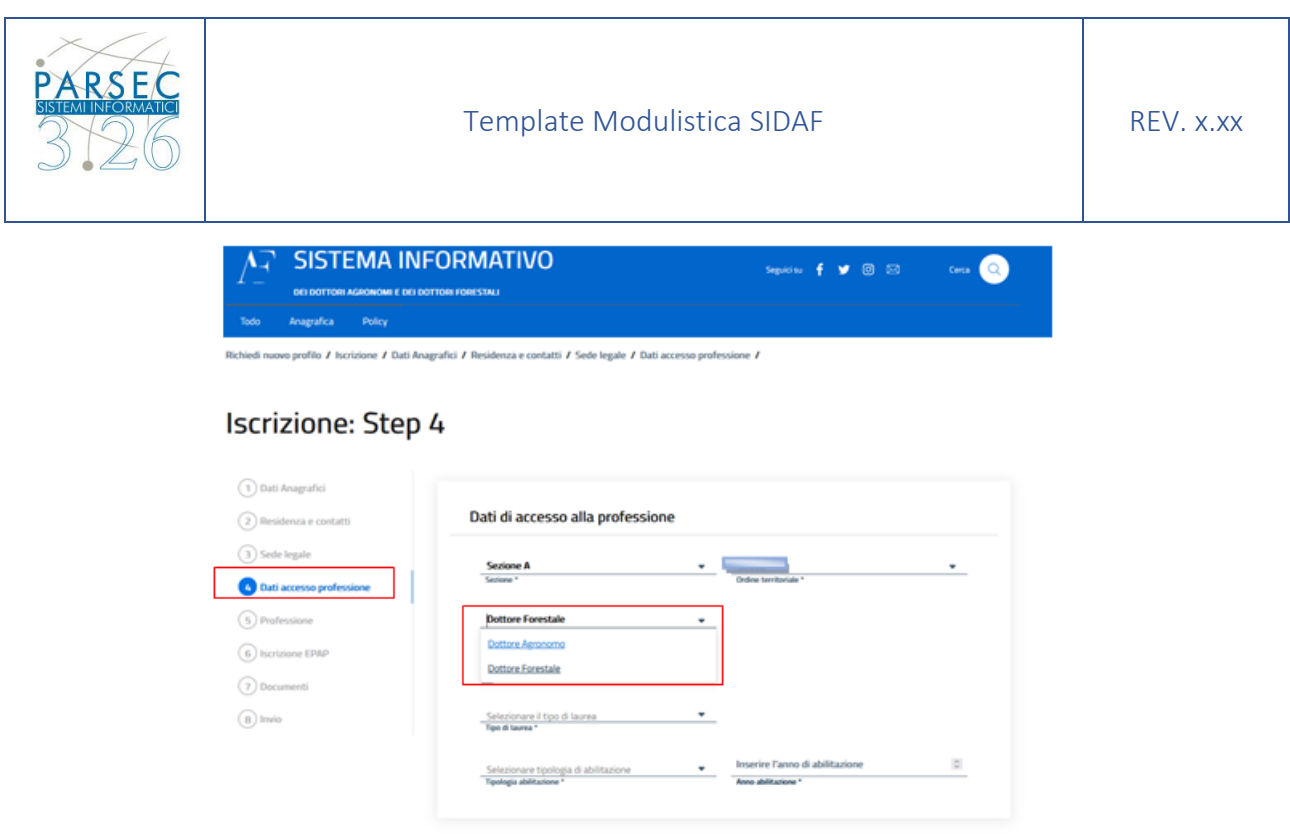

*Figura 7 – Step 4.2*

Torna alla home

Precedente Successivo

**Step 4.2:** L'utente sceglie la **"Sezione A"** e prosegue selezionando il *"Titolo richiesto"* che può essere Dottore Agronomo o Dottore Forestale

![](_page_8_Picture_142.jpeg)

*Figura 7 – Step 4.3*

**Step 4.3:** L'utente sceglie la **"Sezione A"** e seleziona il *"Titolo richiesto"* scegliendo il titolo di laurea tra quelle presenti

![](_page_9_Picture_86.jpeg)

*Figura 7 – Step 4.4*

**Step 4.4:** Selezionando come titolo di laurea "*Diplomi di Laurea (DL)"* sarà possibile selezionare una delle classi di laurea presenti nell'apposito elenco

![](_page_10_Picture_0.jpeg)

*Figura 7 – Step 4.5*

Selezionare tipologia di abilitazione

Precedente Sacremávo

74/5 Scienze e gestione delle n

ogie ag

Torna alla home

77/5 Scienze e tecni

**Step 4.5:** Selezionando come titolo di laurea "*Laurea Specialistica (LS) – DM 509/99"* sarà possibile

selezionare una delle classi di laurea presenti nell'apposito elenco

![](_page_11_Picture_92.jpeg)

*Figura 7 – Step 4.6*

**Step 4.6:** Selezionando come titolo di laurea "*Laurea Magistrale (LM) – DM 270/04"* sarà possibile selezionare una delle classi di laurea presenti nell' apposito elenco

![](_page_12_Picture_131.jpeg)

*Figura 7 – Step 4.7*

Selezionare tipologia di abilitazione

**Dottore Agronomo**  $\mathbb{R}$ 

trire l'anno di abili

Torna alla home

anno abilitazione "

**Step 4.7:** Selezionato il tipo di laurea e la classe di laurea, l'utente può selezionare due tipologie di

Una volta compilati i campi l'utente premendo il pulsante *"Successivo"* prosegue con la

abilitazione.

compilazione della sua iscrizione.

![](_page_13_Picture_143.jpeg)

*Figura 7 – Step 4.8*

**Step 4.8:** L'utente che ha conseguito il titolo estero ha la possibilità di selezionare l'apposita casella *"Titolo Estero"* e tramite apposito upload carica, in formato pdf, il decreto di riconoscimento del titolo estero.

Una volta compilati i campi l'utente premendo il pulsante *"Successivo"* prosegue con la compilazione della sua iscrizione.

![](_page_14_Picture_0.jpeg)

![](_page_14_Picture_93.jpeg)

![](_page_14_Picture_94.jpeg)

*Figura 8 – Step 4.9*

**Step 4.9:** In alternativa l'utente sceglie la **"Sezione B"** e prosegue selezionando il *"Titolo richiesto"* scegliendo il titolo di laurea tra quelle presenti

![](_page_15_Picture_0.jpeg)

![](_page_15_Picture_98.jpeg)

![](_page_15_Picture_99.jpeg)

*Figura 9 – Step 4.9.1*

**Step 4.9.1:** L'utente sceglie la **"Sezione B"** e seleziona il *"Titolo richiesto"* scegliendo il titolo di laurea tra quelli elencate

![](_page_16_Picture_0.jpeg)

![](_page_16_Picture_3.jpeg)

![](_page_16_Picture_95.jpeg)

*Figura 9 – Step 4.9.2*

**Step 4.9.2:** Selezionando come titolo di laurea "*Laurea (L) – DM 509/99"* sarà possibile selezionare la classe di laurea presente nell'apposito elenco

![](_page_17_Picture_0.jpeg)

![](_page_17_Picture_91.jpeg)

![](_page_17_Picture_92.jpeg)

*Figura 9 – Step 4.9.3*

**Step 4.9.3:** Selezionando come titolo di laurea "*Laurea (L) – DM 270/04"* sarà possibile selezionare la classe di laurea presente nell'apposito elenco

![](_page_18_Picture_0.jpeg)

PARSE

![](_page_18_Picture_2.jpeg)

*Figura 9 – Step 4.9.4*

**Step 4.9.4:** Selezionando come titolo di laurea "*Diplomi Universitari (DU)"* non ci sarà alcuna classe di laurea da selezionare.

Una volta compilati i campi, l'utente, premendo il pulsante *"Successivo"* prosegue con la compilazione della sua iscrizione.

![](_page_19_Picture_0.jpeg)

**PARSE** 

![](_page_19_Picture_2.jpeg)

*Figura 10 – Step 5*

**Step 5:** Compilazione dei dati di **"Professione"** nella quinta pagina, l'utente deve inserire i dati relativi alla propria professione

![](_page_20_Picture_0.jpeg)

![](_page_20_Picture_158.jpeg)

#### o profilo / Iscrizione / Dati Anagrafici / Residenza e contatti / Sede legale / Dati accesso professione / Professione /

# **Iscrizione: Step 5**

![](_page_20_Picture_159.jpeg)

*Figura 11 – Step 5.1*

**Step 5.1:** L'utente alla sezione **"Dipendente dello stato o di altra pubblica amministrazione"** sceglie *"Si"* , e selezionerà *"L'ordinamento della amministrazione di appartenenza consente / prevede l'esercizio della libera professione"* e sceglie tra le opzioni disponibili.

Una volta compilati i campi l'utente premendo il pulsante *"Successivo"* prosegue con la compilazione della sua iscrizione.

![](_page_21_Picture_146.jpeg)

*Figura 12 – Step 6*

**Step 6:** Compilazione dei dati di *"Iscrizione EPAP"* nella sesta pagina, l'utente deve inserire i dati relativi alla propria iscrizione EPAP.

Se non vengono compilati i campi il sistema imposterà *"No"* nella sezione *"Iscrizione EPAP".*

Una volta compilati i campi l'utente premendo il pulsante *"Successivo"* prosegue con la compilazione della sua iscrizione.

![](_page_22_Picture_0.jpeg)

![](_page_22_Picture_3.jpeg)

#### Richiedi nuovo profilo / Iscrizione / Dati Anagrafici / Residenza e contatti / Sede legale / Dati accesso professione / Professione / Iscrizione EPAP / Documenti /

# Iscrizione: Step 7

![](_page_22_Picture_91.jpeg)

*Figura 13 – Step 7*

**Step 7:** Compilazione dei dati di *"Documenti"* nella settima pagina, l'utente deve inserire i dati relativi alle proprie dichiarazioni

![](_page_23_Picture_0.jpeg)

![](_page_23_Picture_127.jpeg)

*Figura 14 – Step 7.1*

**Step 7.1:** L'utente deve inserire **almeno** 3 tipologie di pagamento scegliendo tra quelli elencati: L'utente allega, di seguito, un documento in formato pdf per ogni tipologia di pagamento inserito. Premendo il pulsante *"Aggiungi pagamento"* l'utente aggiunge un ulteriore modalità di pagamento

![](_page_24_Picture_124.jpeg)

*Figura 15 – Step 7.2*

Aggiu

**Step 7.2:** L'utente deve inserire almeno 3 tipologie di pagamento scegliendo tra quelli elencati Premendo il pulsante *"Aggiungi pagamento"* l'utente aggiunge un ulteriore modalità di pagamento. L'utente ha la possibilità di rimuovere una tipologia di pagamento selezionando l'icona del cestino  $\overline{m}$ 

![](_page_25_Picture_174.jpeg)

*Figura 16 – Step 7.3*

**Step 7.3:** L'utente inserisce un documento d'identità in formato PDF o JPG, e compila le due dichiarazioni obbligatorie. Premendo il pulsante *"Aggiungi allegato"* l'utente aggiunge un ulteriore documento d'identità in formato PDF.

![](_page_25_Picture_175.jpeg)

L'utente ha la possibilità di rimuovere una tipologia di pagamento selezionando l'icona del cestino <u>णि</u>

Una volta compilati i campi l'utente premendo il pulsante *"Successivo"* prosegue con la compilazione della sua iscrizione.

![](_page_26_Picture_0.jpeg)

![](_page_26_Picture_358.jpeg)

![](_page_26_Figure_2.jpeg)

**Step 8:** Compilazione della sezione *"Invio"* , in questa sezione l'utente premendo il pulsante *"Invio Iscrizione"* invia all'operatore la sua richiesta di iscrizione all'Ordine.

In questa fase l'utente premendo il pulsante *"Precedente"* ha la possibilità di ritornare alle sezioni precedenti e modificare i dati inseriti.

#### **Note:**

L'utente può interrompere la compilazione in qualsiasi momento e riprendere da dove ha interrotto in un secondo momento.

La compilazione dei dati avviene attraverso una serie di pagine, ognuna delle quali presenta un tasto "**Successivo**" per passare alla pagina successiva e un tasto "**Precedente**" per tornare alla pagina precedente.

Tutti i dati obbligatori devono essere inseriti per poter procedere alla pagina successiva.

Prima dell'invio della richiesta, l'utente può rivedere tutti i dati inseriti e modificarli.

Lo stato della richiesta d'iscrizione una volta inviata verrà registrata nello stato **"In Valutazione"** fin quando un Operatore confermerà la richiesta trasformando lo stato della richiesta in **"Iscritto".**

![](_page_27_Picture_0.jpeg)

![](_page_27_Picture_166.jpeg)

*Figura 18*

Una volta inviata la richiesta d'iscrizione all'Ordine, il sistema riporta l'utente alla home page visualizzando la selezione di un nuovo profilo, non dando più la possibilità di inviare una richiesta per lo stesso ruolo a cui si è già inviata la richiesta.

Premendo sui tre punti affianco al bottone *"SELEZIONA"* è possibile visualizzare i dati della richiesta d'iscrizione precedentemente inviata.

![](_page_27_Picture_167.jpeg)

*Figura 19*